# Registering for Connect - McGraw Hill Campus for your Online Course: **NEW CONNECT USER**

On the main page of your online course in Moodle/eLearn, click on

the Connect – McGraw Hill Campus link, seen here.

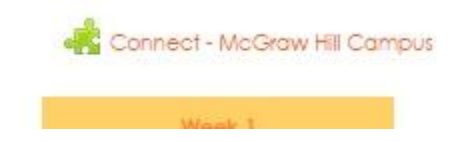

#### Click on the box to agree to the Terms of use (D). Click Get Started (E).

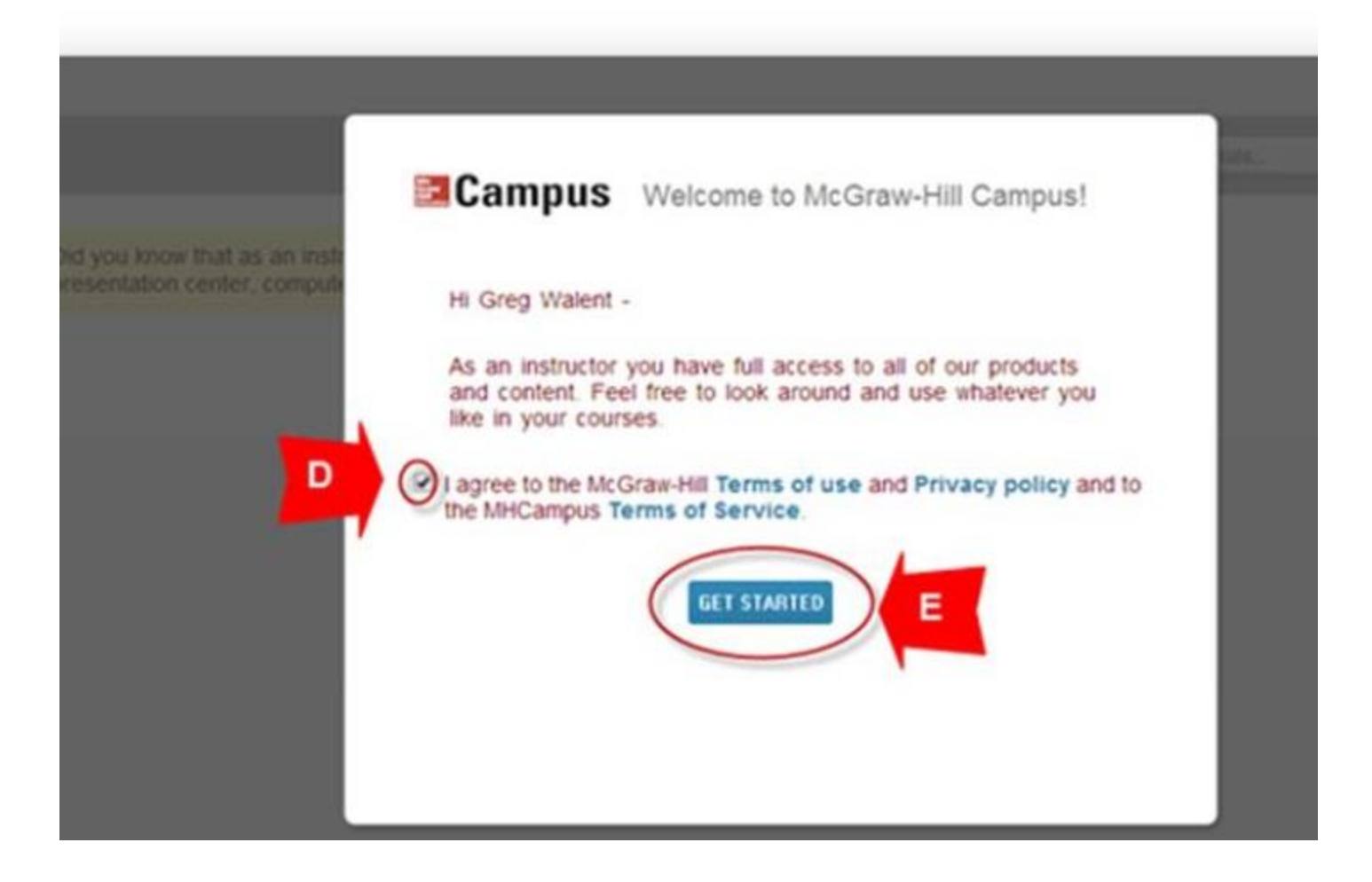

Click on Connect button (F).

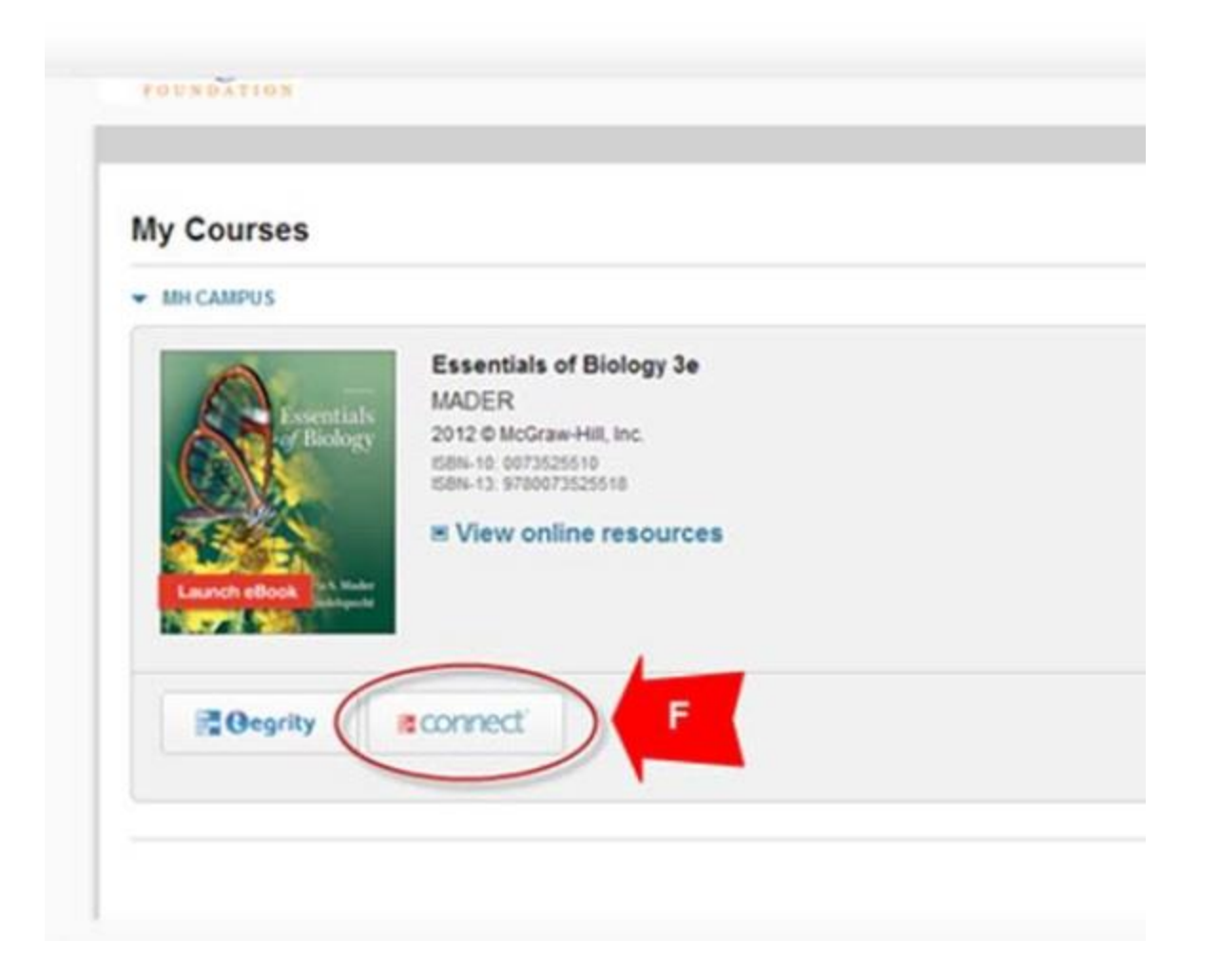

### Enter a valid email address (G). Click on Find my account (H).

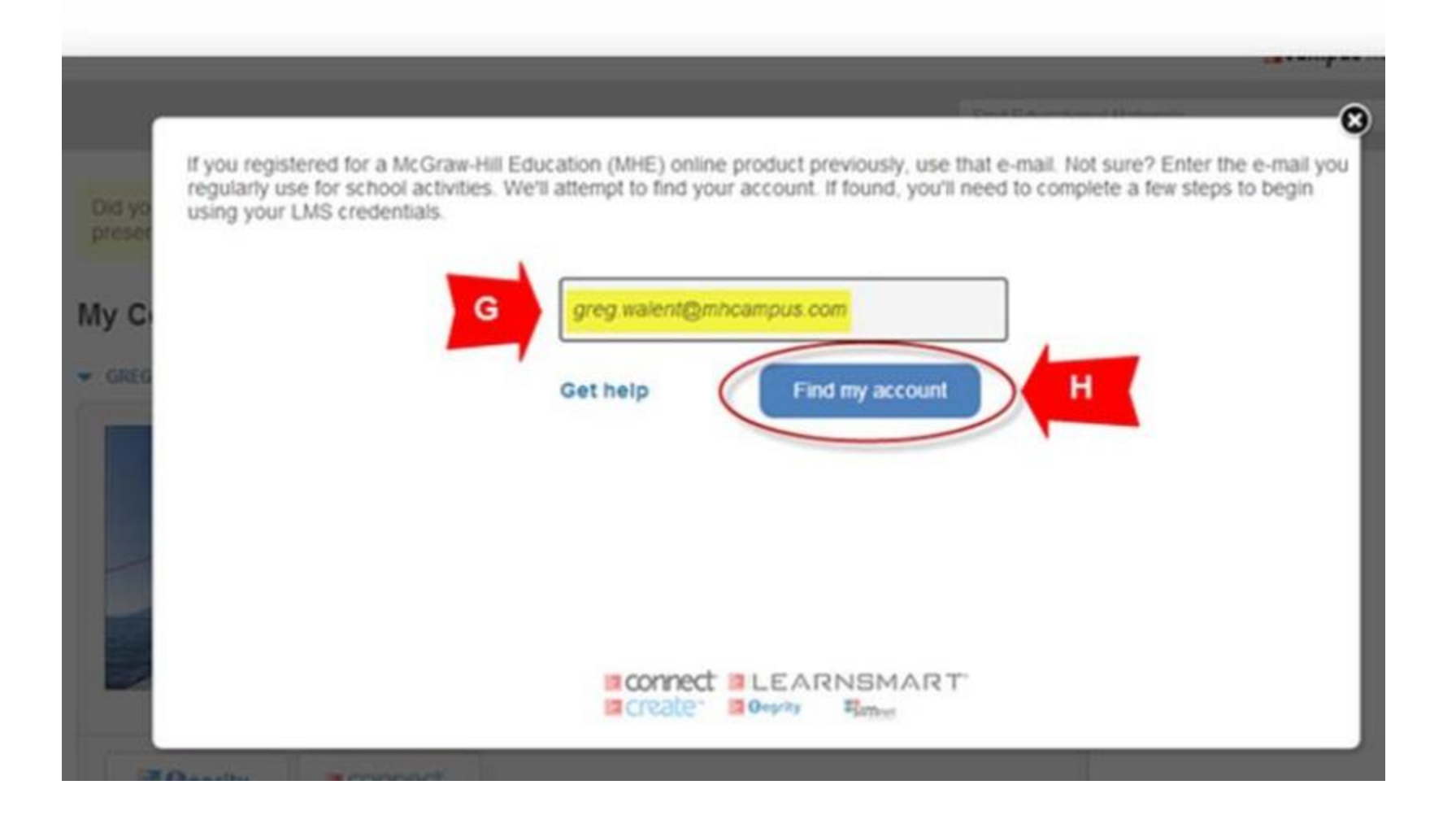

## If a new Connect user, click create a new account (I).

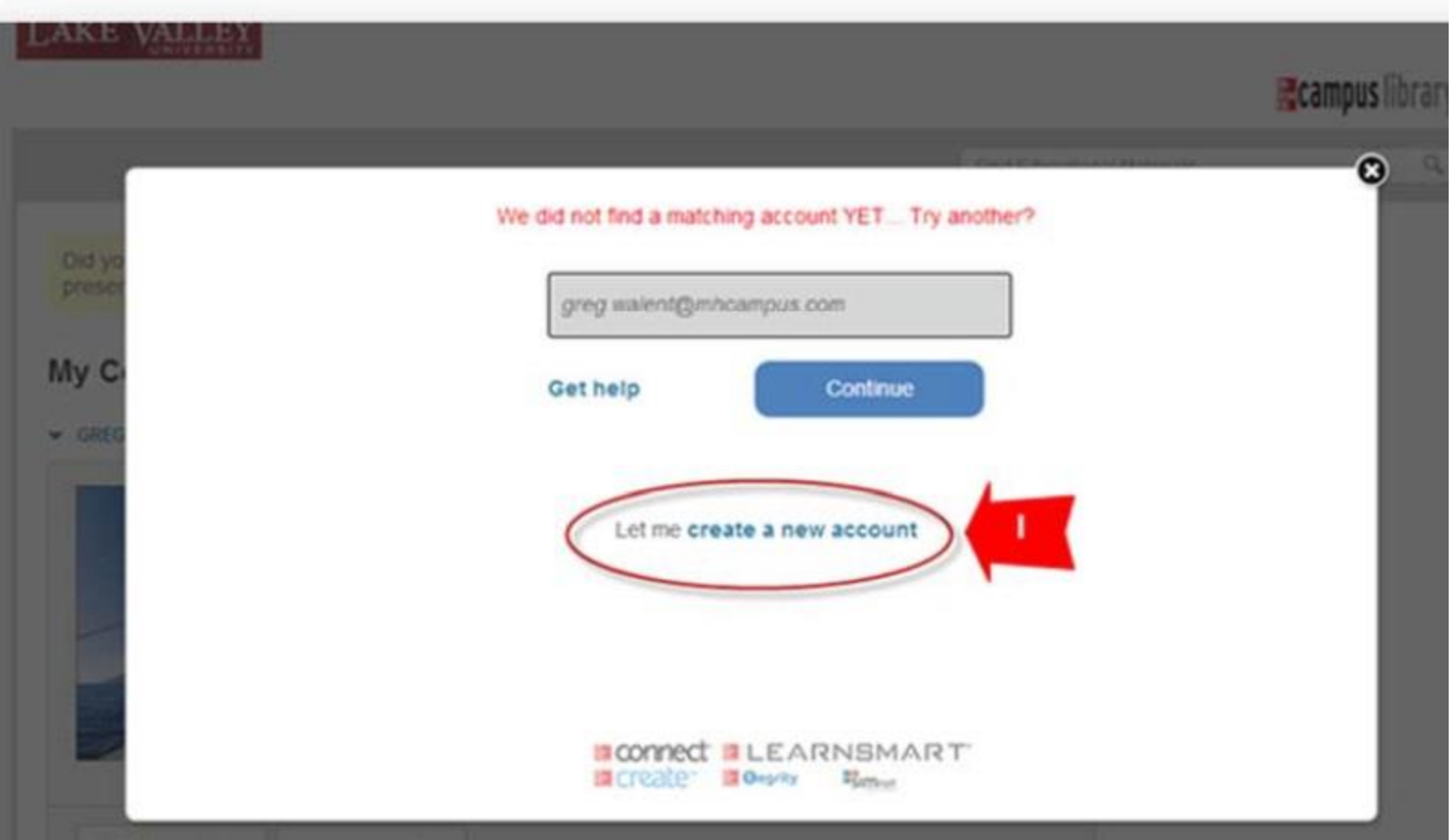

## Click Create a new Connect account and complete your registration (L).

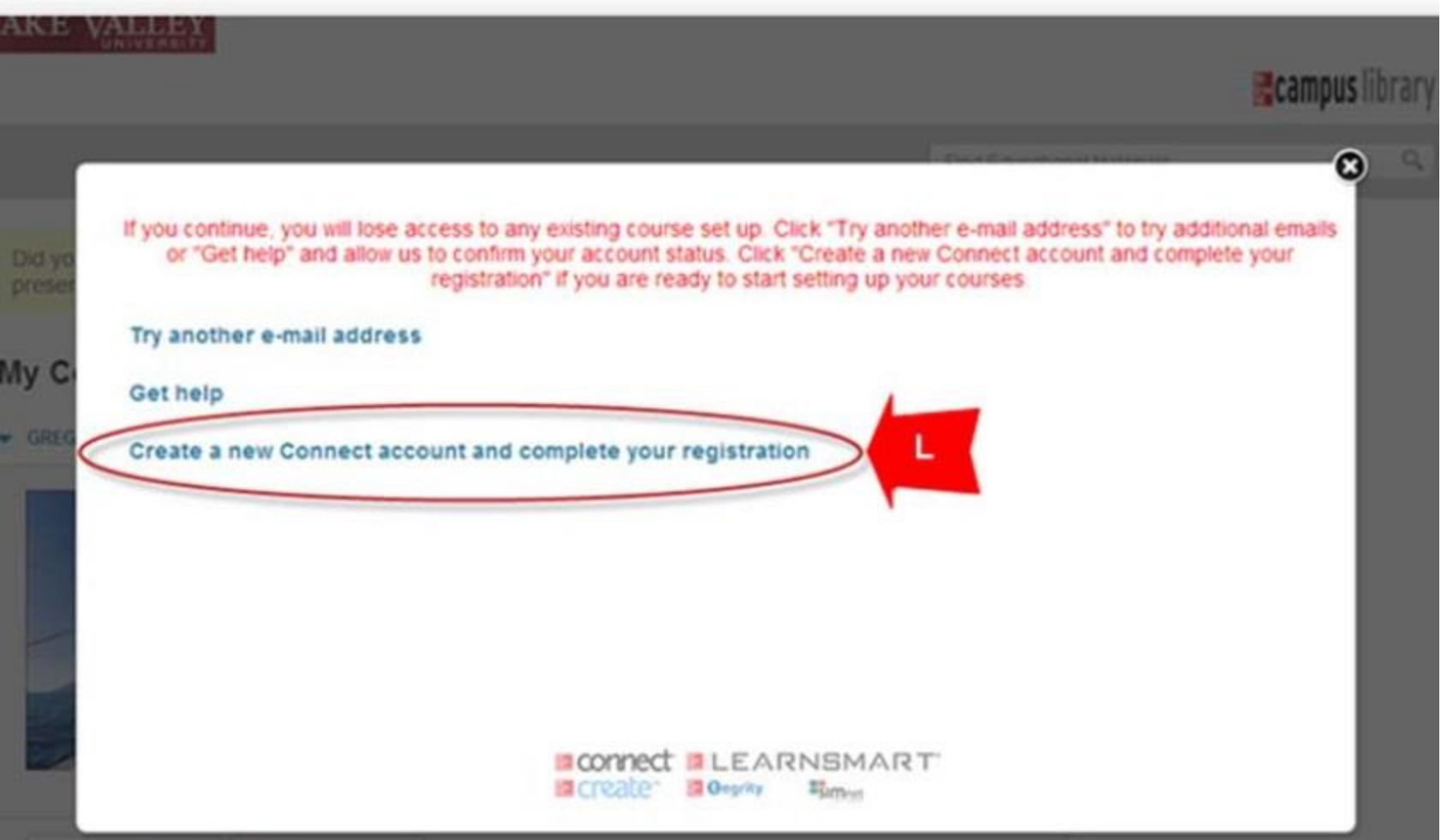

Complete all fields and accept the Terms of Use. Click Continue (M).

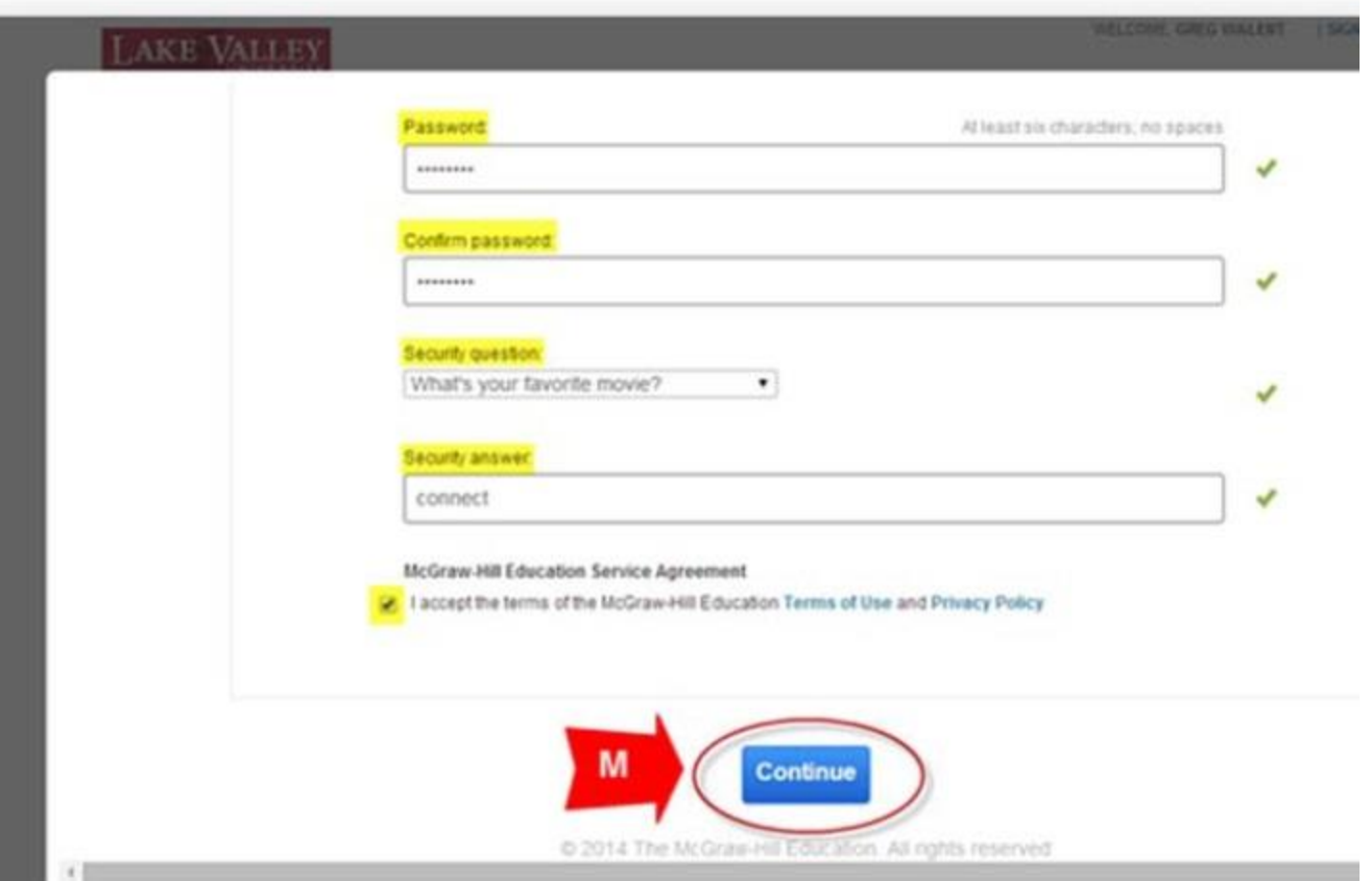

Select the appropriate Student Registration option and follow the steps in order to create a Connect account (N).

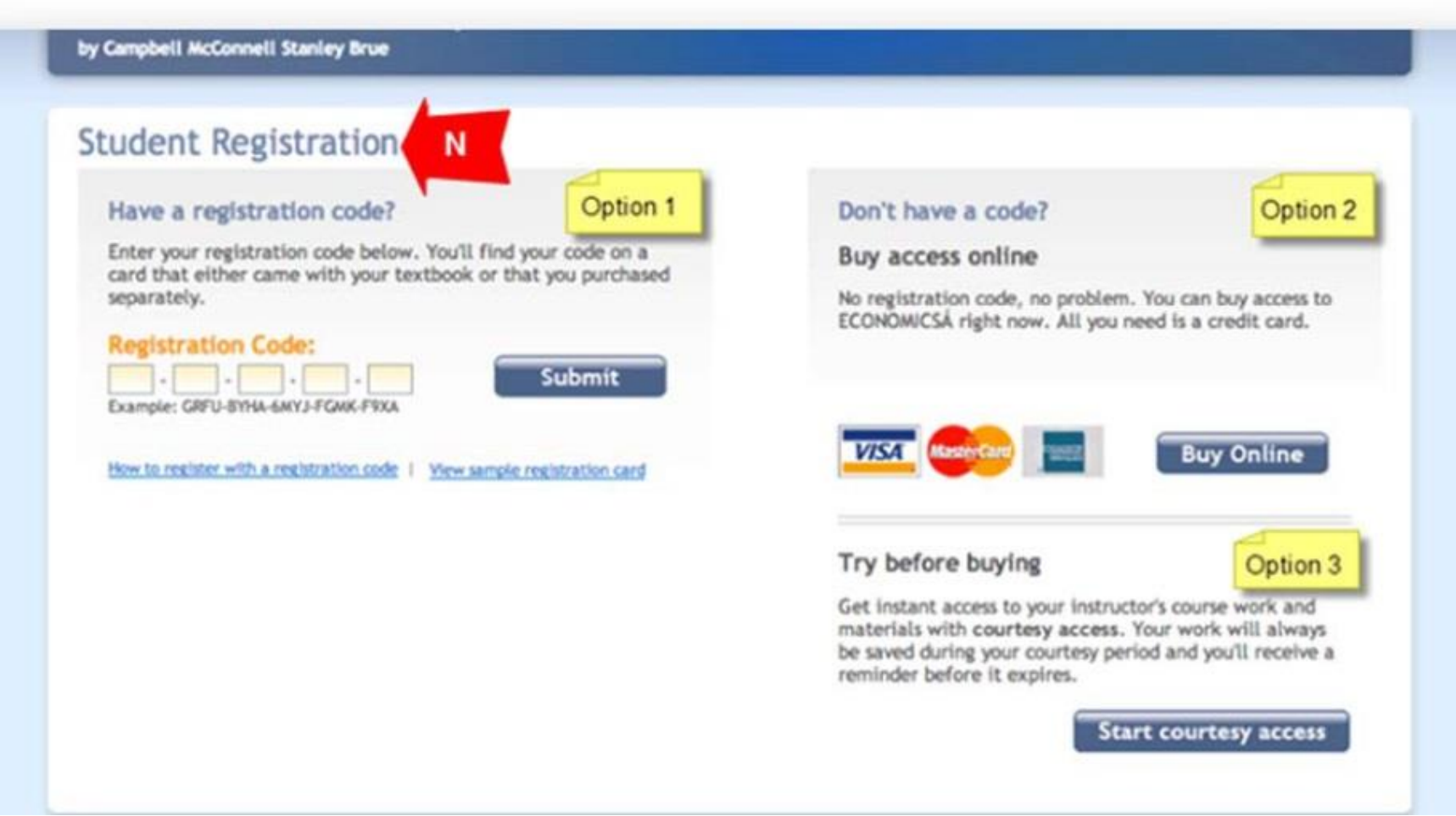

Enter a contact email address (O) and click Complete My Registration  $(P)$  in order to complet your Connect registration.

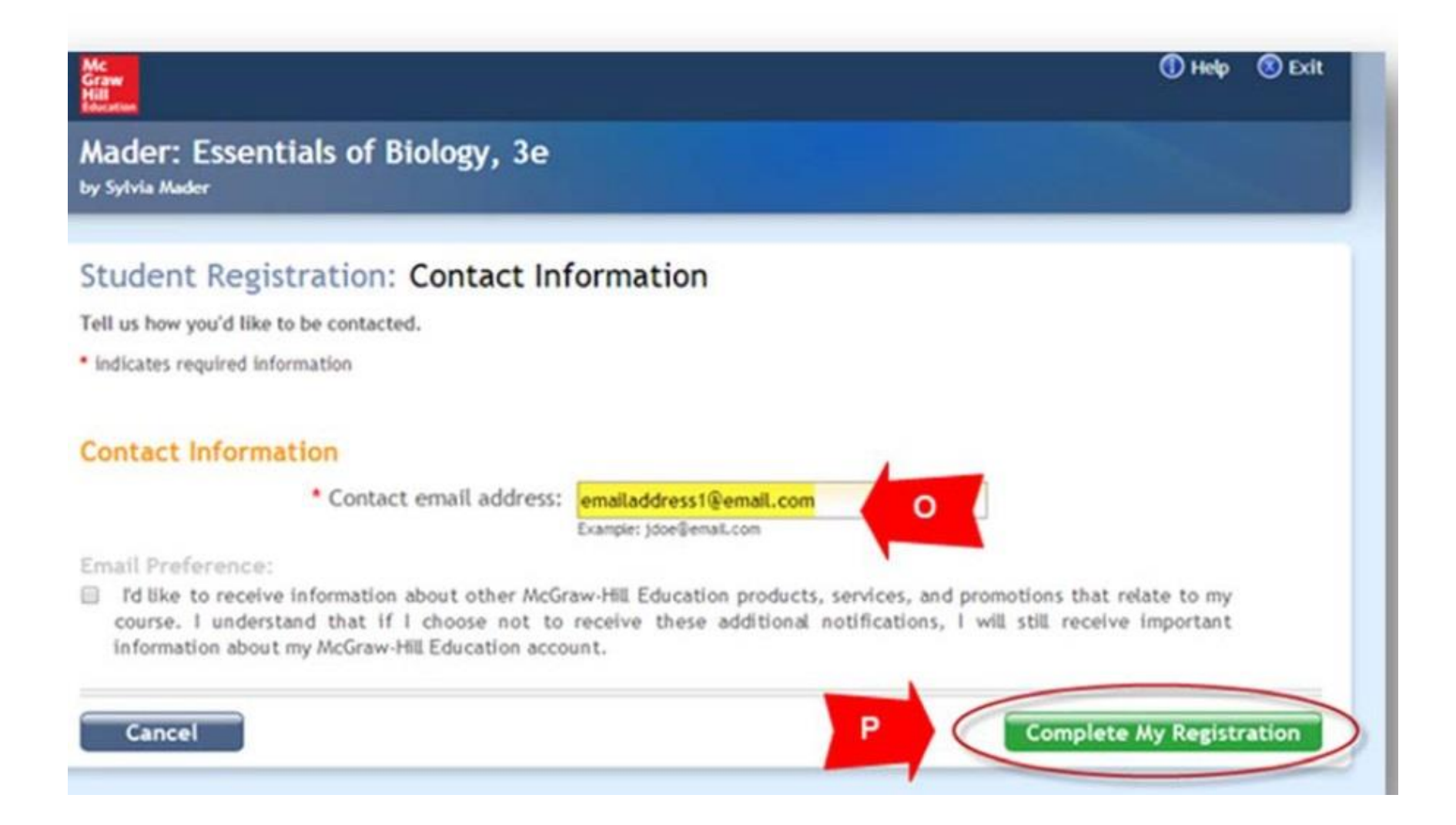

Whenever you need to do work in Connect for this course now, you will access it through this link in the course on Moodle/eLearn.

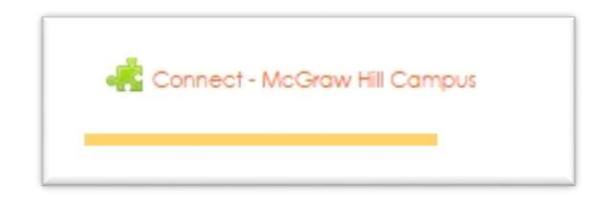

# Registering for Connect - McGraw Hill Campus for your Online Course: **RETURNING CONNECT USER**

On the main page of your online course in Moodle/eLearn, click on

the Connect – McGraw Hill Campus link, seen here.

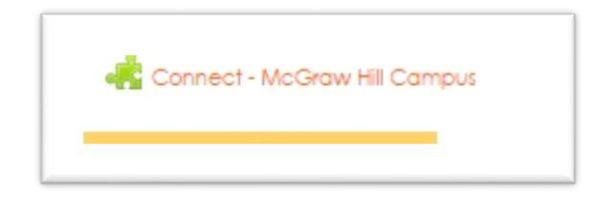

#### Click on the box to agree to the Terms of use (D). Click Get Started (E).

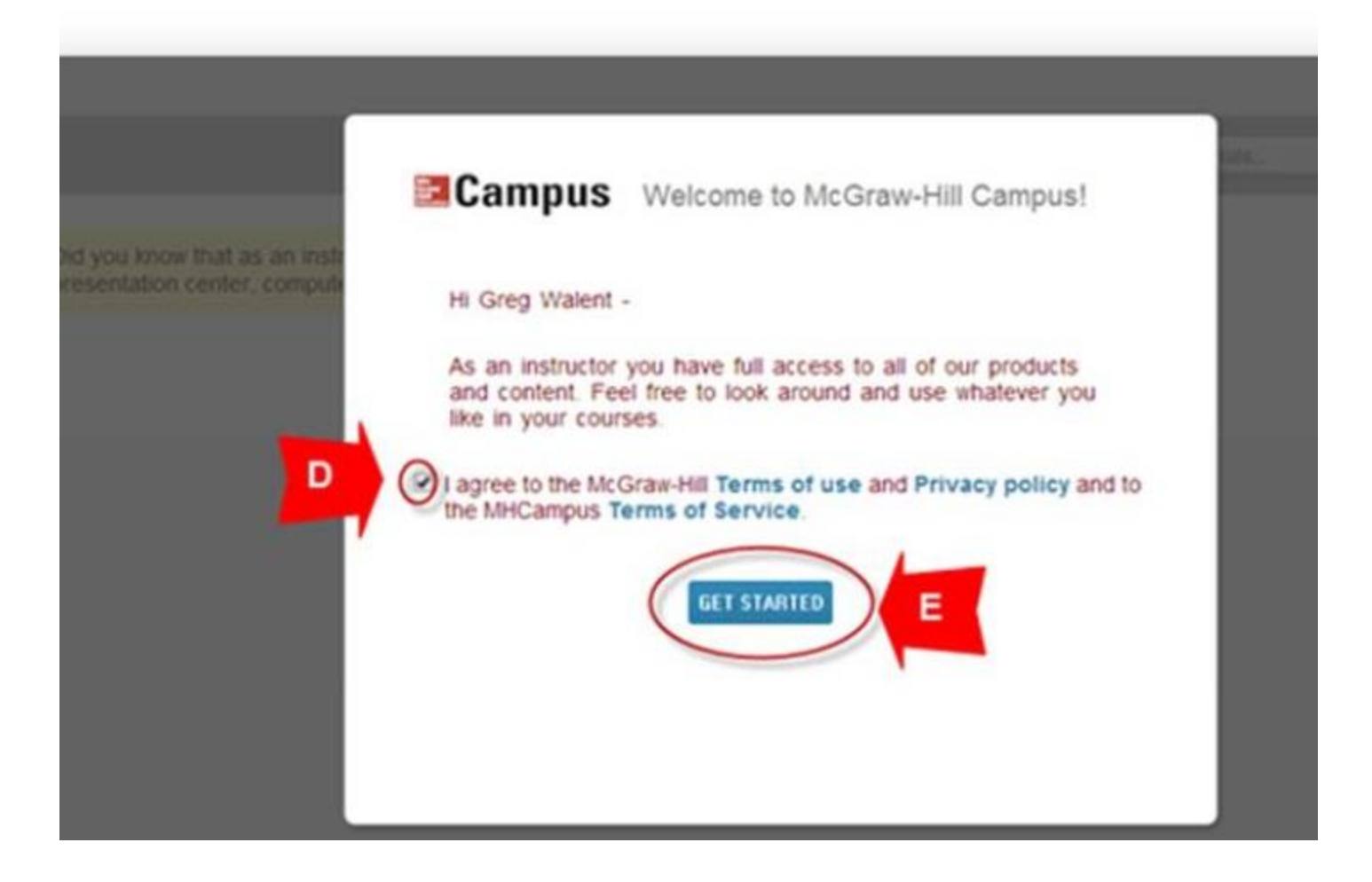

Click on Connect button (F).

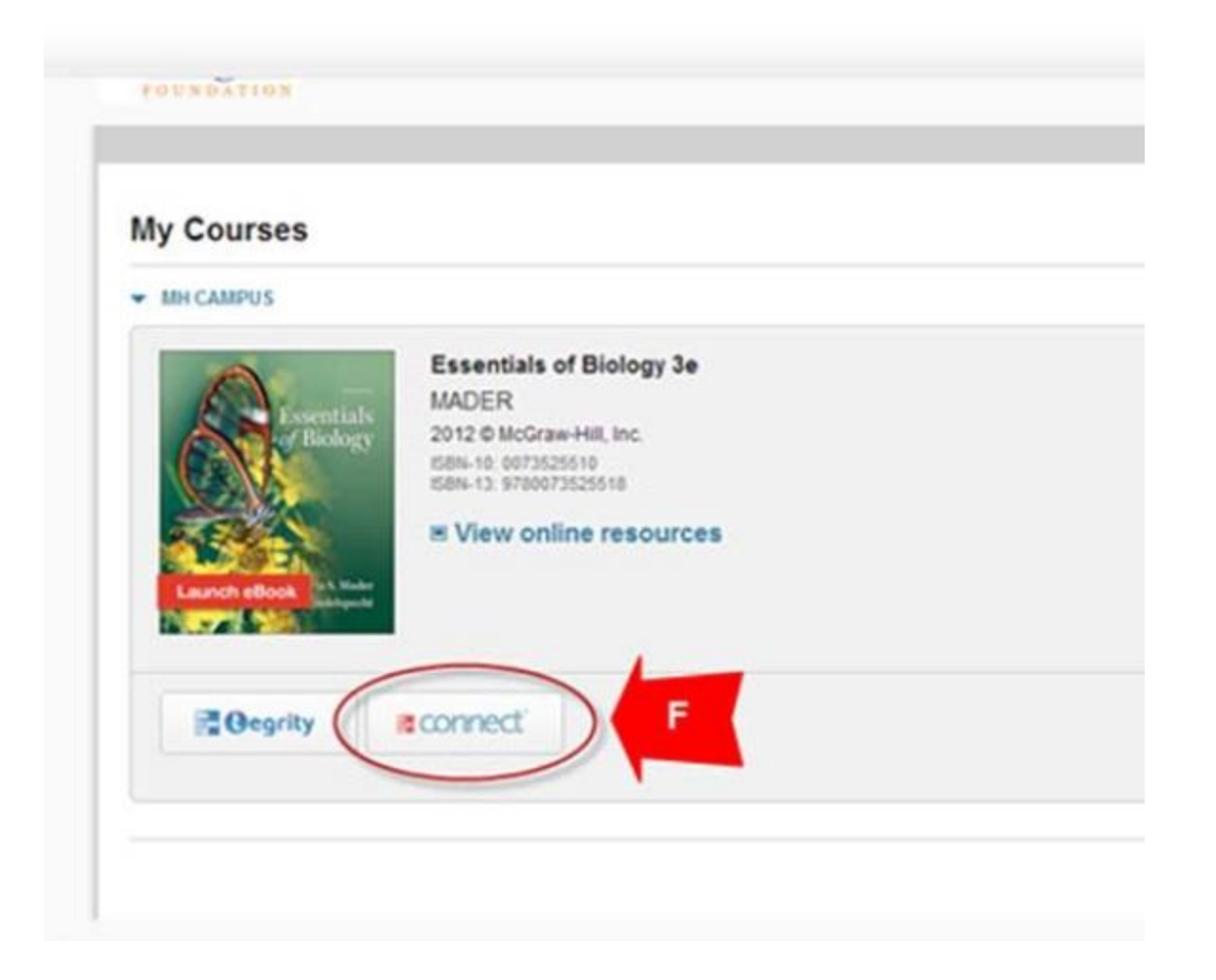

### Enter a valid email address (G). Click on Find my account (H).

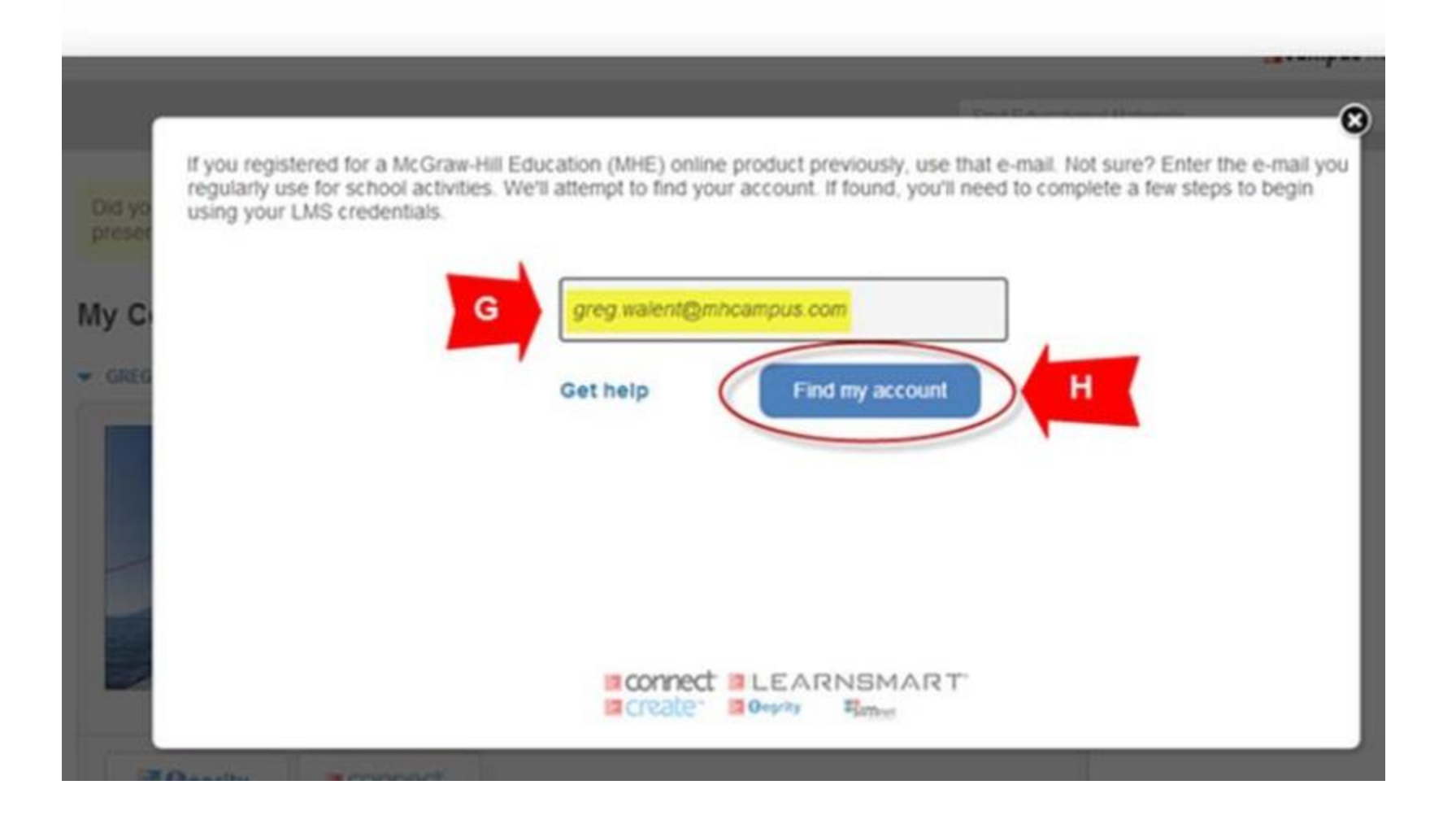

## If an existing Connect user, enter Connect password (J). Click Log In (K).

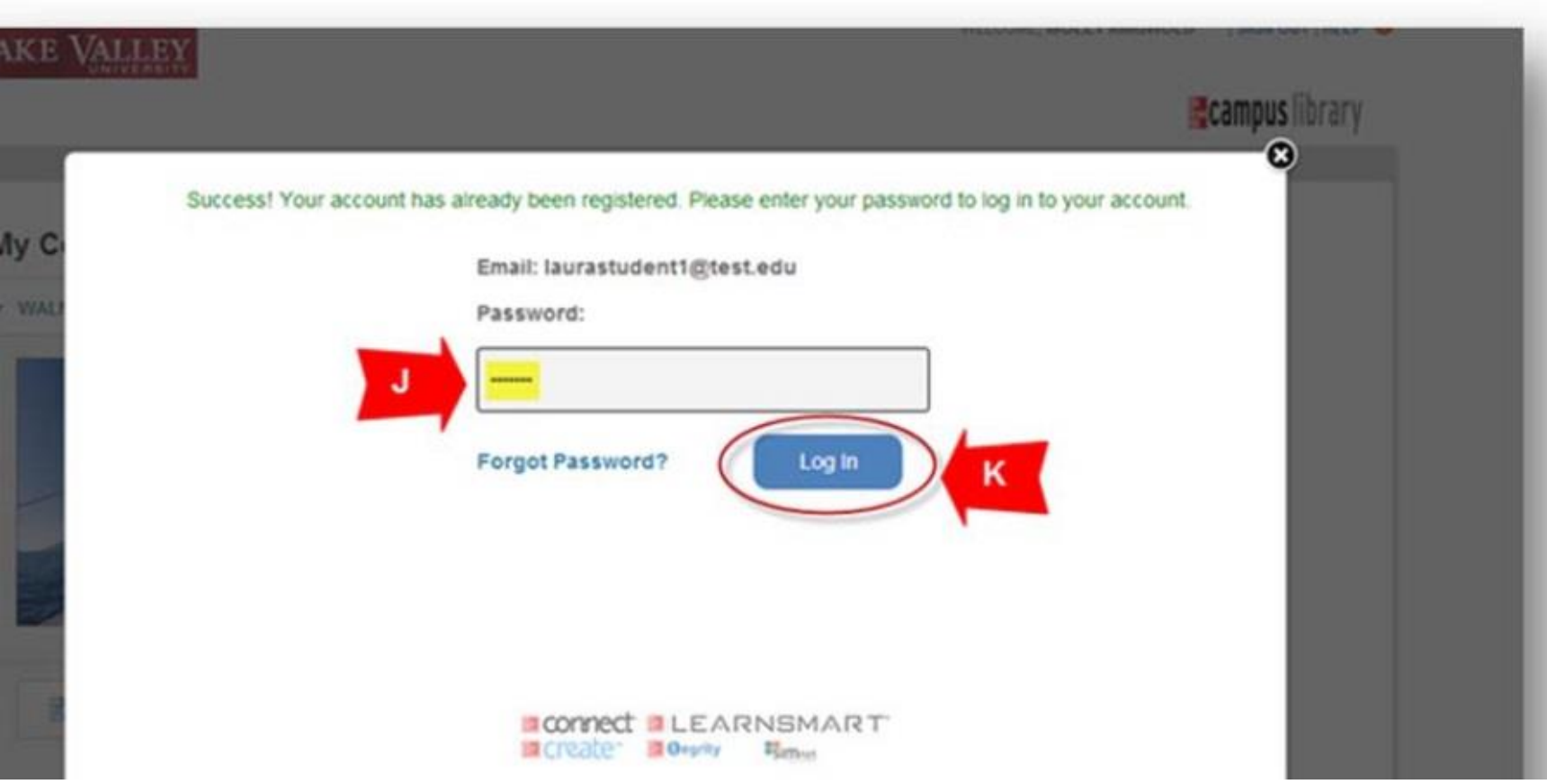

Select the appropriate Student Registration option and follow the steps in order to create a Connect account (N).

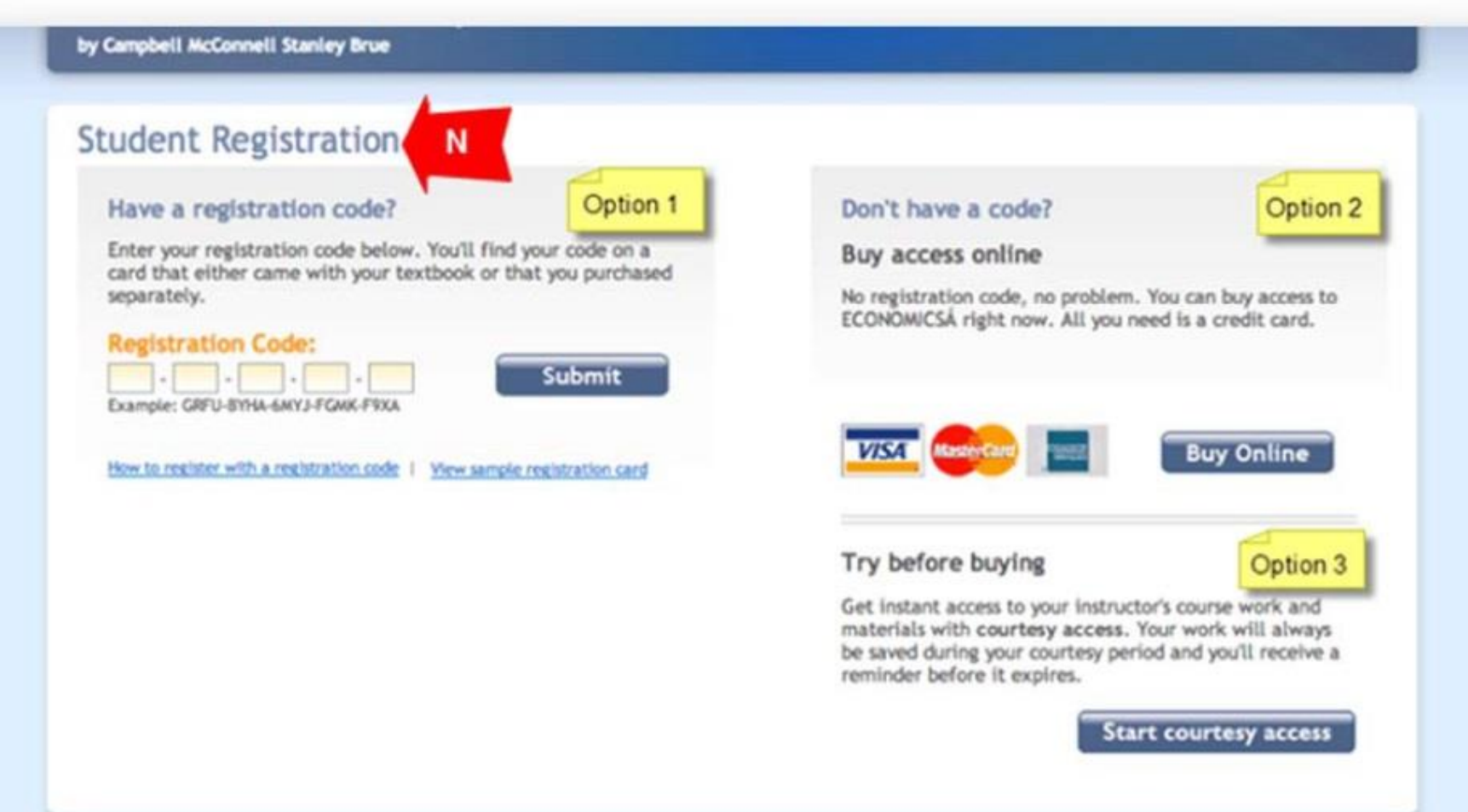

Enter a contact email address (O) and click Complete My Registration  $(P)$  in order to complet your Connect registration.

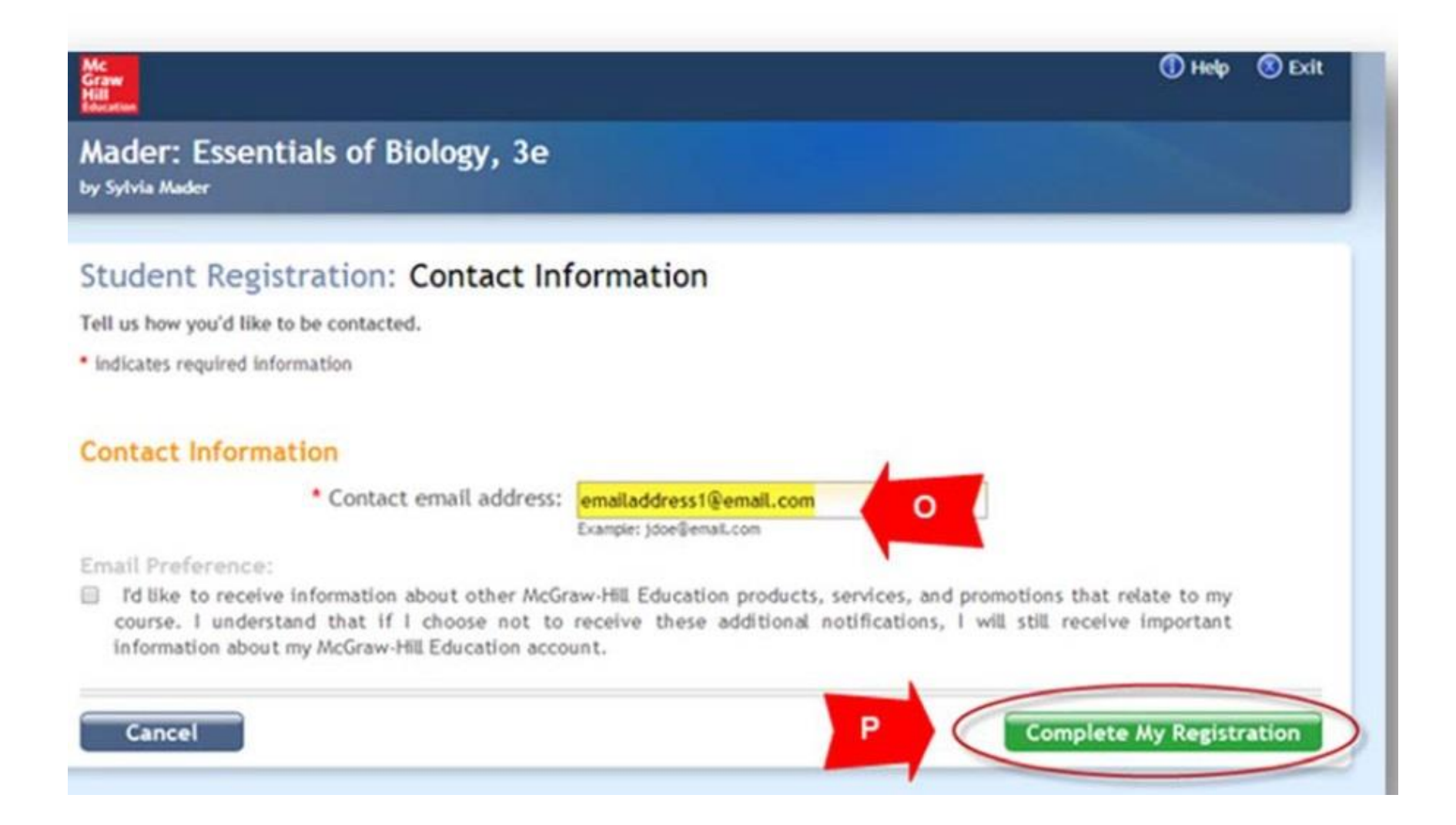

Whenever you need to do work in Connect for this course now, you will access it through this link in the course on Moodle/eLearn.

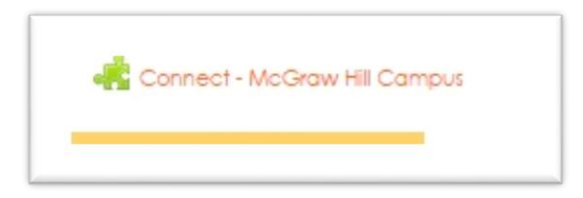